## (4)各種書類を印刷する

建設リサイクル関連様式の登録では、建設リサイクル法等に対応した『各種書類』の印刷 を行うことができます。『各種書類』の印刷を行う手順は以下のとおりです。なお、印刷を 行うには Acrobat Reader が必要となりますので、お持ちでない方は以下の URL より入 手してください。

[入手先 URL] https://get.adobe.com/jp/reader/

① 「工事概要」画面から 各種種類の印刷 ボタンをクリックします。

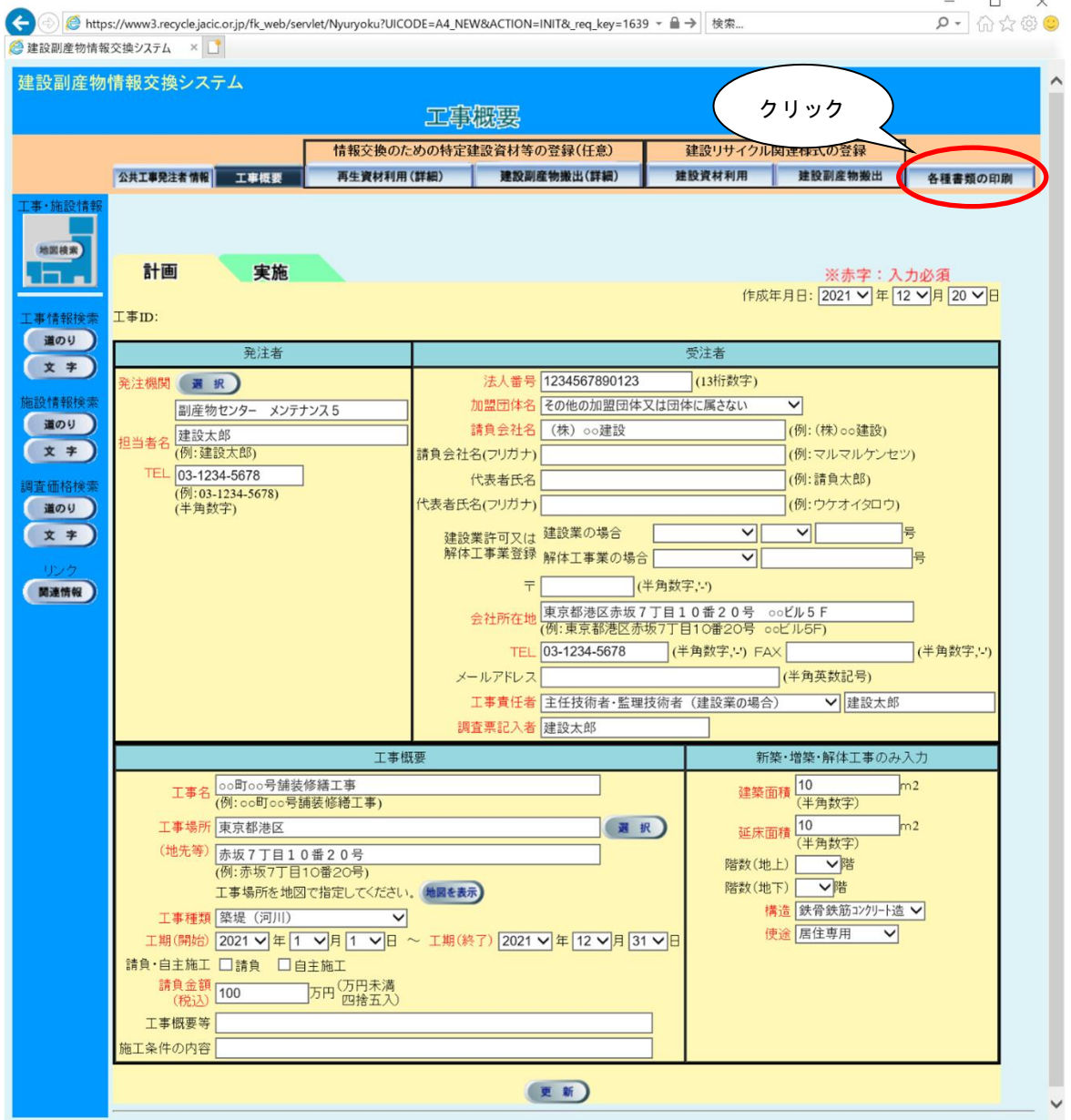

② 作成する書類の様式にチェックレ を付けて、<br>
<br>
<br />
確定 ポタンをクリックします。(複

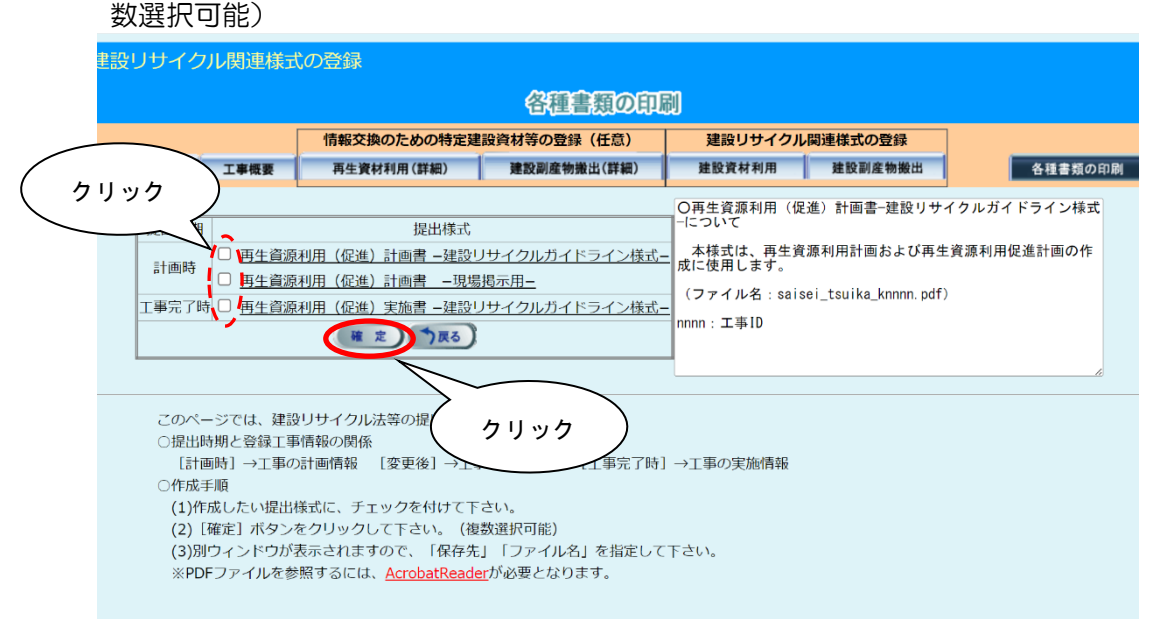

## 【各種書類様式説明】

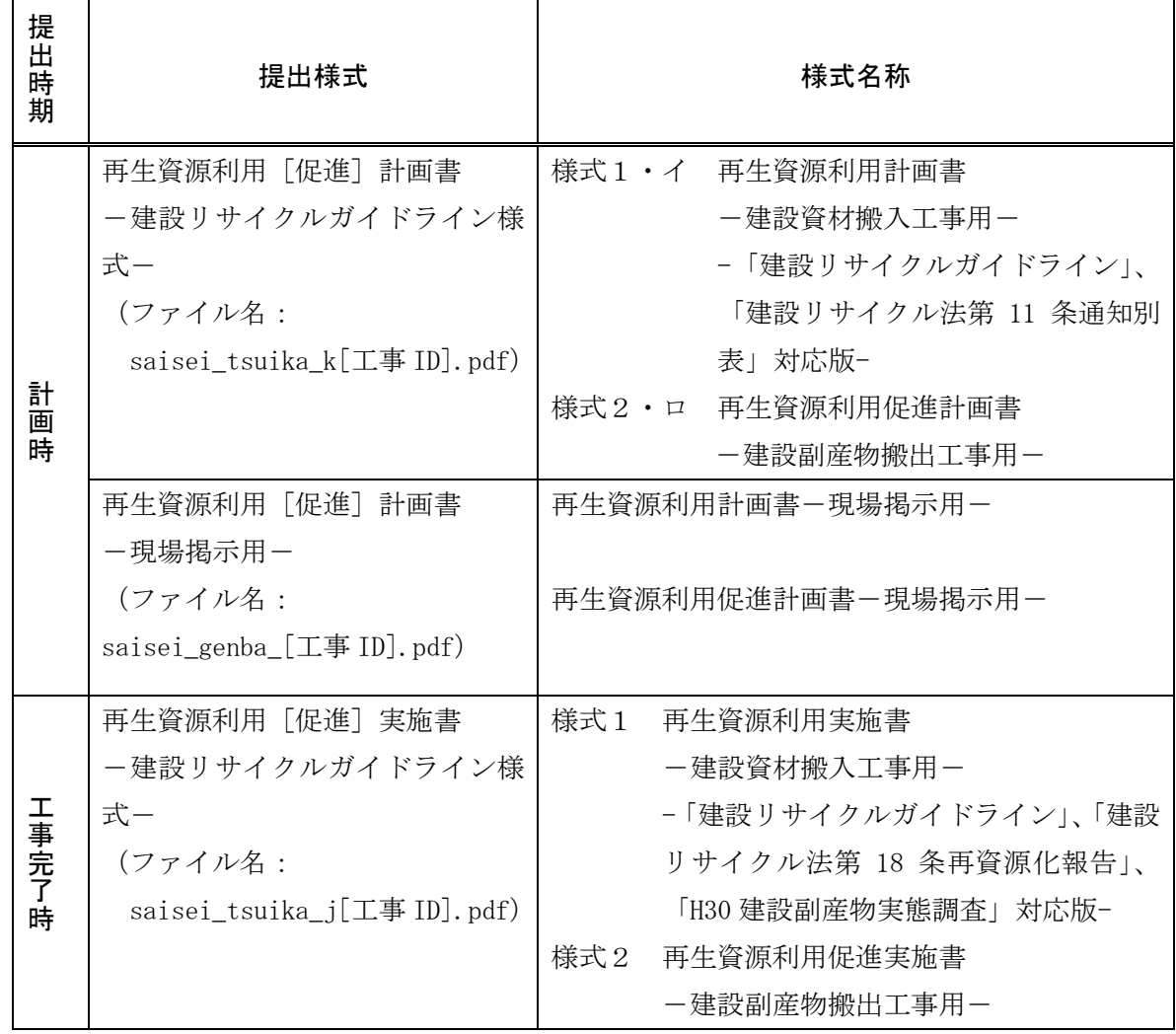

※ 各機関により提出様式が異なる場合もありますので、必ず各機関にご確認ください。

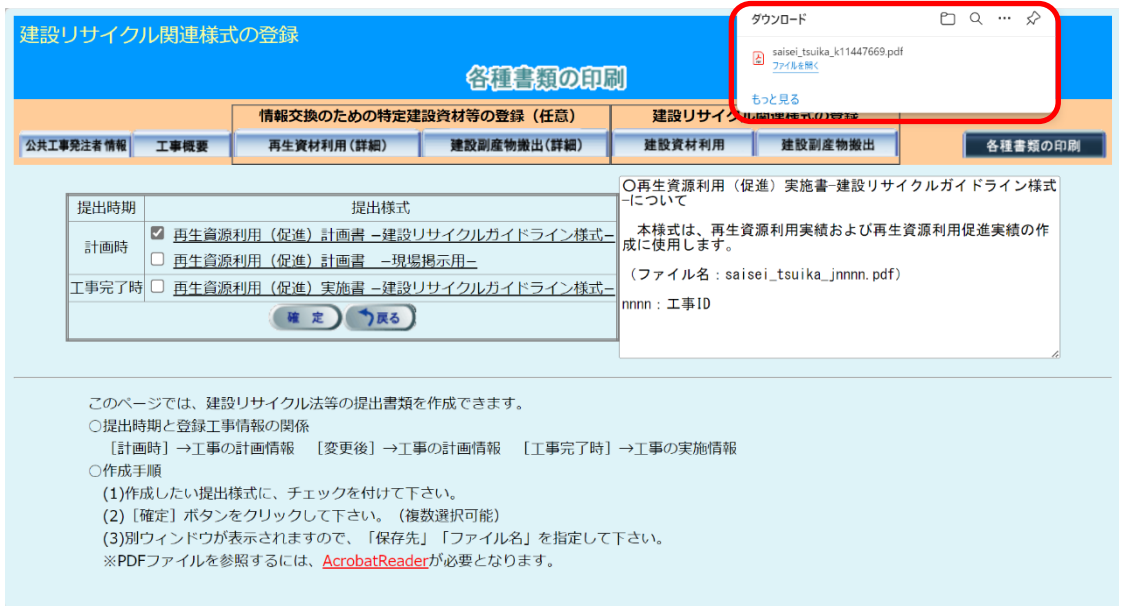

## ファイルがダウンロードフォルダに保存されます。

注意:パソコンの設定によってはこの画面が表示されない場合があります。

④ ZIP 圧縮ファイルの場合、解凍を実行し、解凍後のファイル(saisei\_tsuika\_k[工事 ID].pdf※等)をダブルクリックし、印刷用のファイルが表示されます。 ※[工事 ID]には、選択した工事の工事 ID の番号が記載されます。

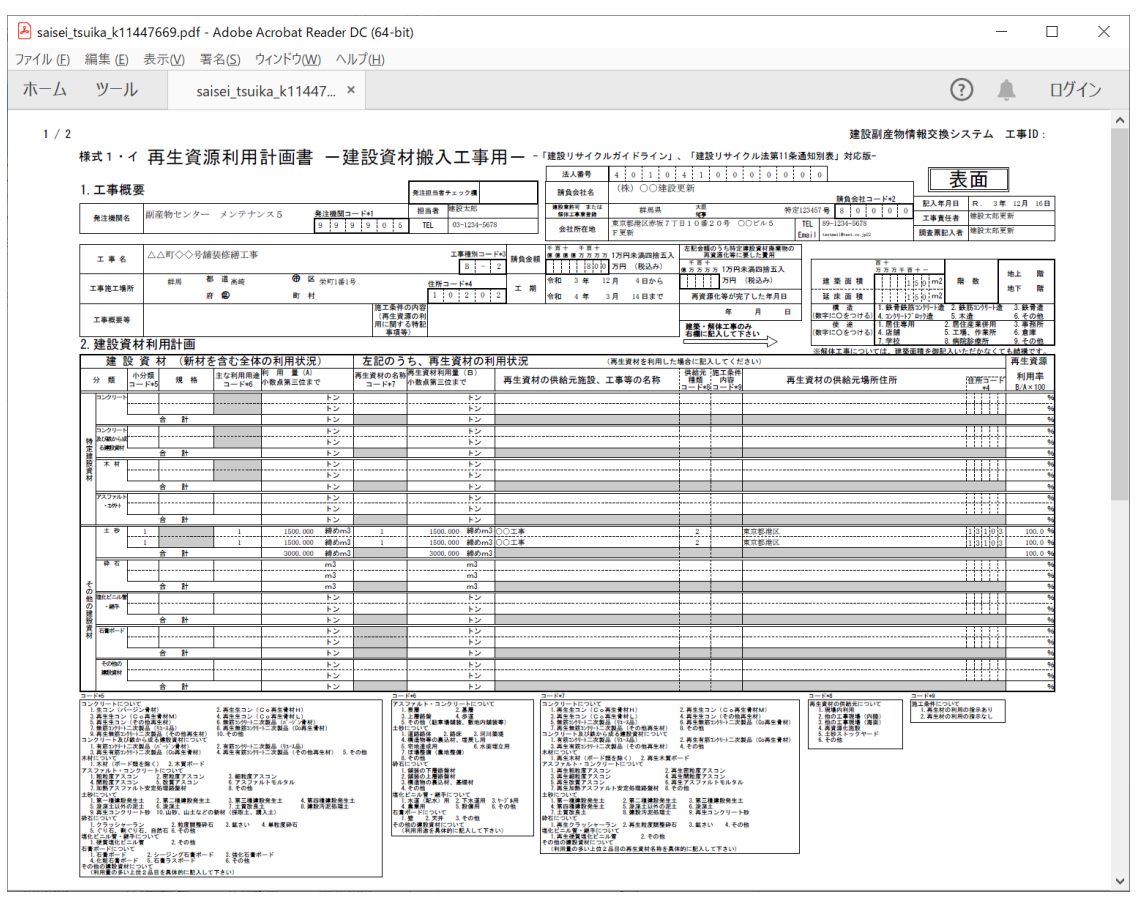

 注意:建設リサイクル関連様式の登録の項目が正しく入力されていないと、ここで作 成された書類も正しく表示されません。